## **USER GUIDE FOR Reporting of Transactions received under FCRA by BANKS**

### LOGIN:

Enter http://<u>fcraonline.nic.in/fc login.aspx</u> into address bar of your browser; the following screen will be displayed.

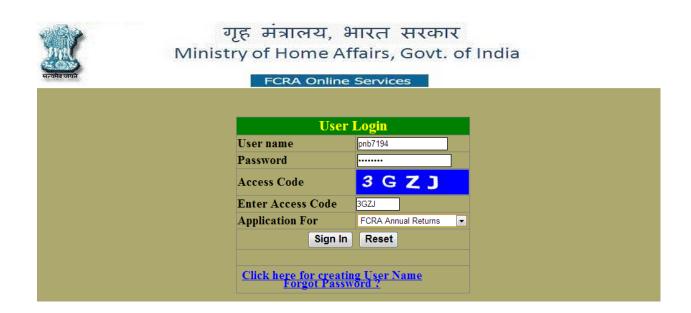

- Enter User Id, Password and Access code to login.
- After successful login the following screen will be displayed.

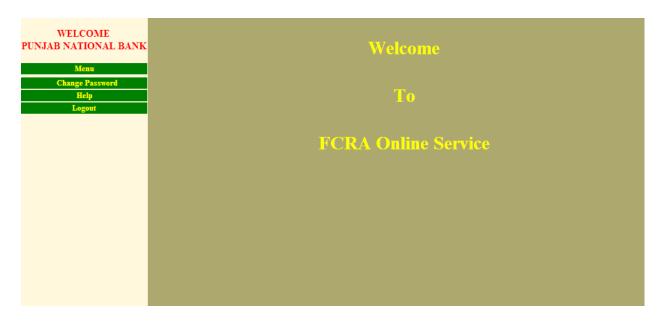

## 1. NEW ENTRY:

• After Clicking on **New Entry link**, the following screen will be displayed.

The screen is shown below:

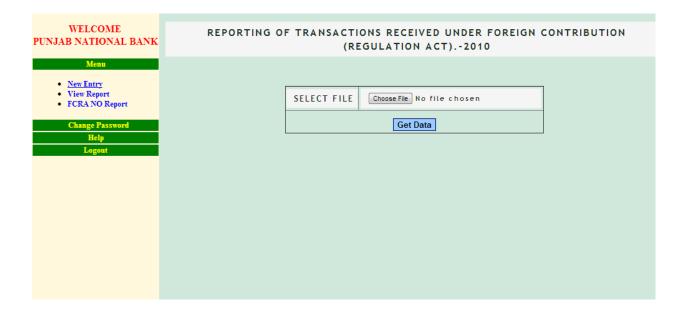

- Click on choose file button to select the file for uploading.
- you can upload <u>TEXT(.txt)</u>, <u>CSV</u> and <u>EXCEL(xls)</u> file.

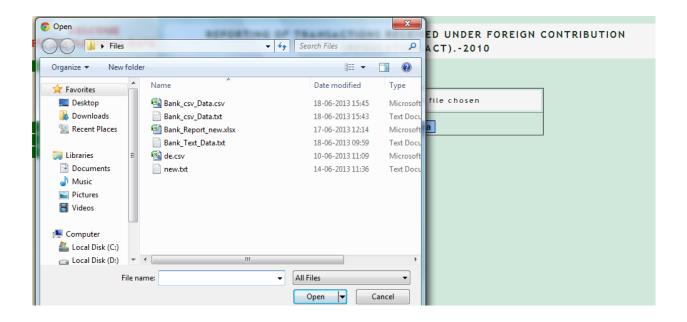

- After Choosing the file, click on **Get Data** button.
- The data in the file will be displayed as following.

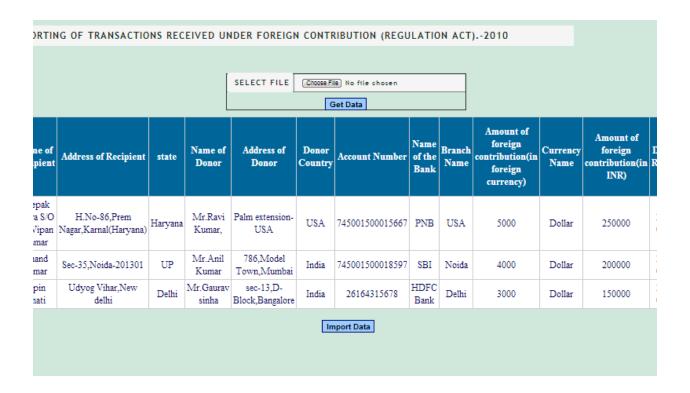

- Then Click on the <u>Import Data</u> button to upload your file.
- After uploading the file ,the following screen will be displayed.

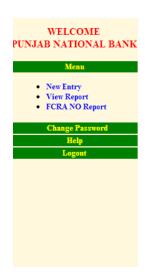

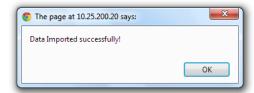

• If you have uploaded the file and again you are trying to upload the same file or any other file(containing the same records), then it will be going to show the error(As Shown Below).

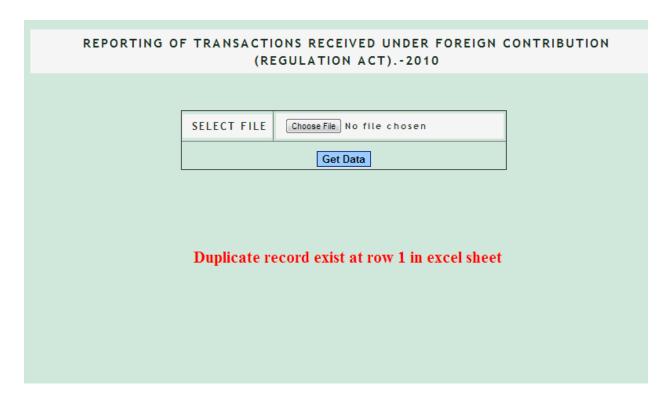

- In Text File every field comes in [ ] i.e SQUARE BRACKETS.
- Following is the sample <u>TEXT(.txt)</u> file.

| [231669255][Deepak vohra][H.No-86,Prem Nagar,Karnal(Haryana)][Haryana][Mr.Ravi Kumar][Palmextension-USA][USA][45002 [565767677][Anand kumar][Sec-35,Noida-201301][UP][Mr.Anil Kumar][786,Model Town,Mumbai][India][57666666788888][SBI [231665487][Anuj Kumar][Udyog Vihar,New delhi][Delhi][Mr.Gaurav sinha][sec-13,D-Block,Bangalore][India][26164315678][HD |
|----------------------------------------------------------------------------------------------------|
| <ul> <li>Now from our file we have removed the value from 2nd column of 1st row(AS<br/>Shown Below).</li> </ul>                                                                                                    |
| [231669255][ ][H.No-86,Prem Nagar,Karnal(Haryana)][Haryana][Mr.Ravi Kumar][Palmextension-USA][USA][450027667667][PN [565767677][Anand kumar][Sec-35,Noida-201301][UP][Mr.Anil Kumar][786,Model Town,Mumbai][India][57666666788888][SB[ [231665487][Anuj Kumar][Udyog Vihar,New delhi][Delhi][Mr.Gaurav sinha][sec-13,D-Block,Bangalore][India][26164315678][HD |
|                                                                                                    |
| And Now Try to Upload the File.                                                                                                    |
| And Now Try to opious the rine.                                                                                                    |
|                                                                                                    |
|                                                                                                    |

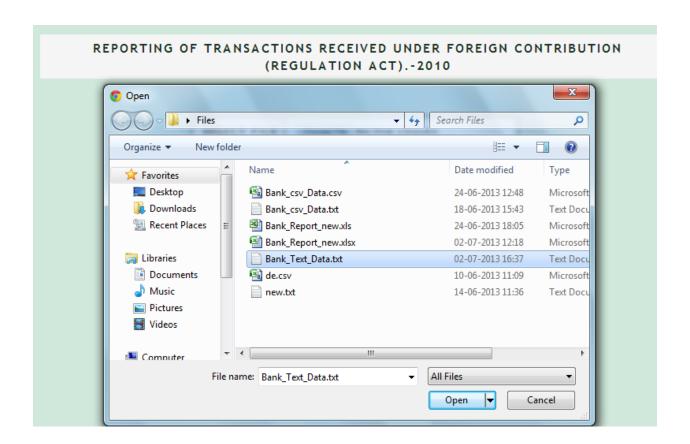

- It will be showing an Error.
- If you want to leave any field blank, then use NA.

| REPORTING OF TRANSACTIONS RECEIVED UNDER FOREIGN CONTRIBUTION (REGULATION ACT)2010 |               |                                     |          |  |  |  |  |  |  |
|------------------------------------------------------------------------------------|---------------|-------------------------------------|----------|--|--|--|--|--|--|
|                                                                                    |               |                                     |          |  |  |  |  |  |  |
|                                                                                    | SELECT FILE   | Choose File No file chosen          |          |  |  |  |  |  |  |
|                                                                                    |               | Get Data                            |          |  |  |  |  |  |  |
|                                                                                    |               |                                     |          |  |  |  |  |  |  |
|                                                                                    |               |                                     |          |  |  |  |  |  |  |
| Blank '                                                                            | Values are no | t allowed at row 1. Use NA for blar | nk field |  |  |  |  |  |  |
|                                                                                    |               |                                     |          |  |  |  |  |  |  |
|                                                                                    |               |                                     |          |  |  |  |  |  |  |
|                                                                                    |               |                                     |          |  |  |  |  |  |  |
|                                                                                    |               |                                     |          |  |  |  |  |  |  |

# 2. VIEW REPORT:

- After clicking on view report, the following screen will be displayed.
- Here you can get the list of all the files uploaded from the given dates.

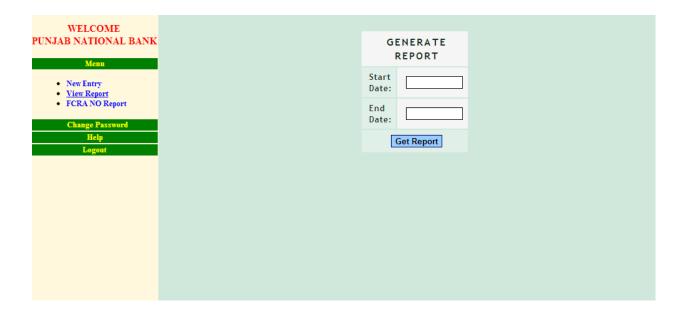

Now Select the start date and End date as shown below.

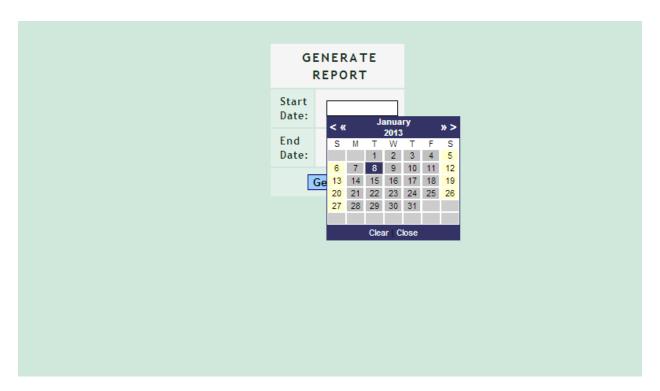

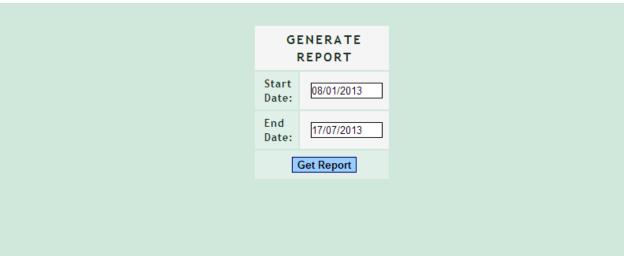

- After selecting dates, click on <u>Get Report</u> button.
- Records will be displayed as shown below.

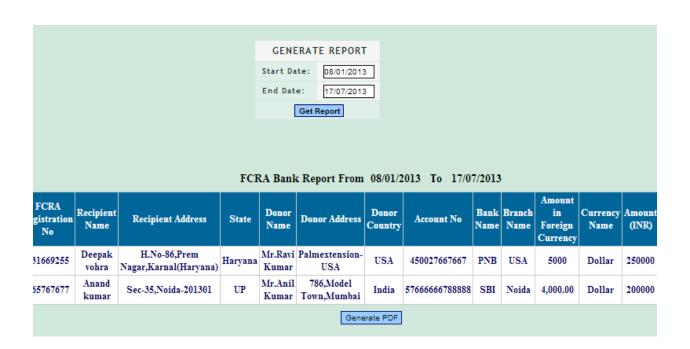

- You can get PDF file of the list by clicking on the Generate PDF button.
- After clicking on **Generate PDF** button, the following screen will be displayed.

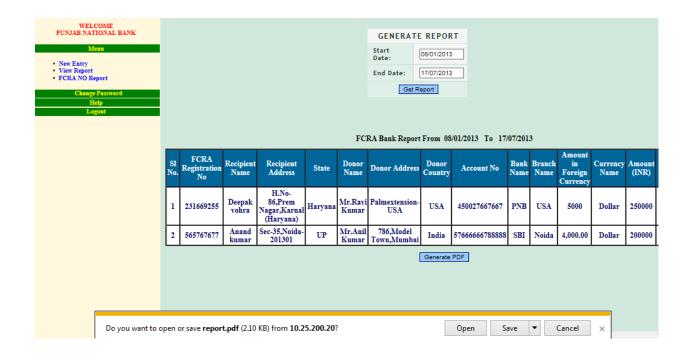

• Now you can view the PDF file by clicking on <u>open</u> button or you can save the PDF file.

FCRA Bank Report From 08/01/2013 To 17/07/2013

| SI No. | FCRA<br>Registration<br>No | Recipient<br>Name | Recipient<br>Address                         | State   | Donor<br>Name    | Donor<br>Address             | Donor<br>Country | Account No         | Bank Name | Branch<br>Name | Amount in<br>Foreign<br>Currency | Currency<br>Name | Amount<br>(INR) | Receipt<br>Date | Manner |
|--------|----------------------------|-------------------|----------------------------------------------|---------|------------------|------------------------------|------------------|--------------------|-----------|----------------|----------------------------------|------------------|-----------------|-----------------|--------|
| 1      | 231669255                  | vohra             | H.No-<br>86,Prem<br>Nagar,Kam<br>al(Haryana) | Haryana | Mr.Ravi<br>Kumar | Palmextensi<br>on-USA        | USA              | 4500276676<br>67   | PNB       | USA            | 5000                             | Dollar           | 250000          | 12/05/2013      | Cheque |
| 2      | 565767677                  | Anand<br>kumar    | Sec-<br>35,Noida-<br>201301                  | UP      | Mr.Anil<br>Kumar | 786,Model<br>Town,Mumb<br>ai | India            | 5766666678<br>8888 | SBI       | Noida          | 4,000.00                         | Dollar           | 200000          | 11/05/2013      | Cash   |

## 3. FCRA NO REPORT:

- After clicking on **FCRA NO REPORT** link, the following screen will displayed.
- Here you can search the details of a particular record by entering Registration Number of an Organization.

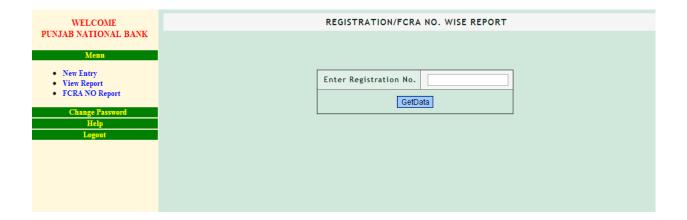

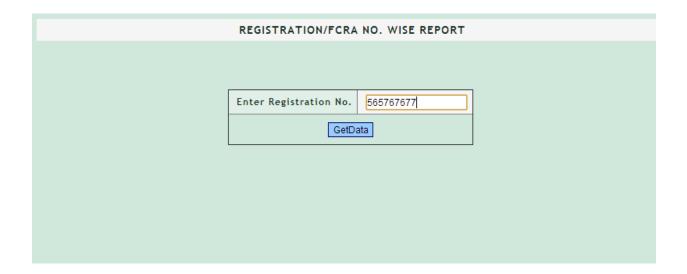

- After entering the Registration No, click on the **GetData** button.
- The Details will be displayed as below

#### WELCOME REGISTRATION/FCRA NO. WISE REPORT PUNJAB NATIONAL BANK Menu New EntryView ReportFCRA NO Report Enter Registration No. 565767677 GetData Change Password Amount SI No. Registration No Name Recipient Recipient State Name Currency Donor Donor Donor Bank Branch in Account No Address Country Name Name Foreign Name Currency Sec-35,Noida- UP Mr.Anil 786,Model Kumar Town,Mumbai Anand 1 565767677 India 57666666788888 SBI Noida 4,000.00 Dollar kumar 201301